## Voter Checklist

## 5. Purge Voter Checklist

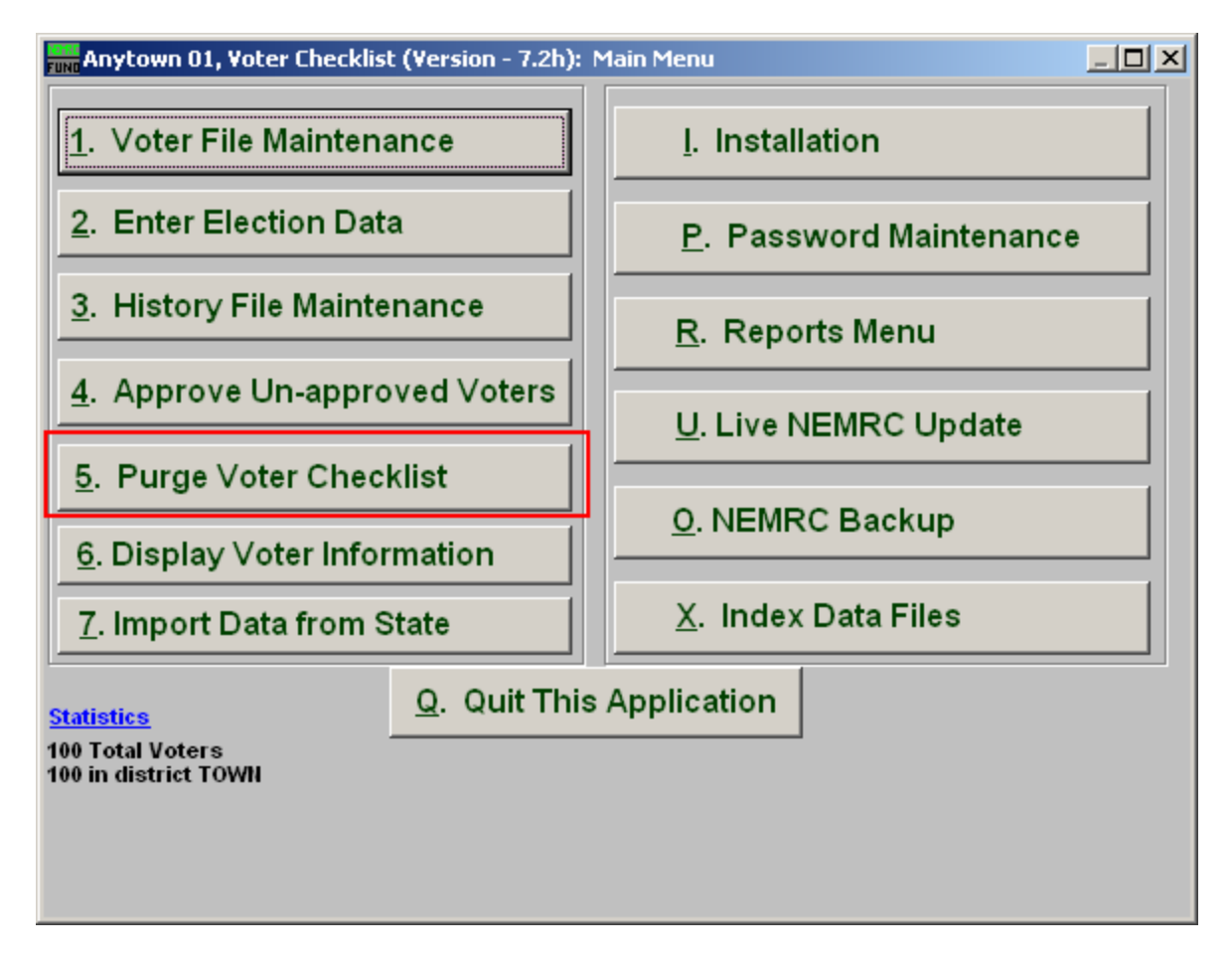

Click on "5. Purge Voter Checklist" from the Main Menu and the following window will appear:

## Voter Checklist

## Purge Voter Checklist

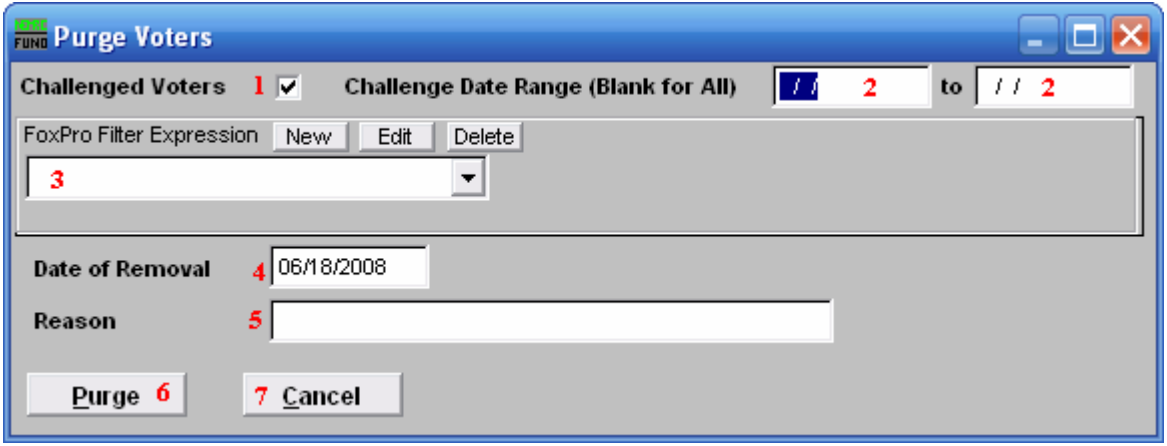

- 1. Challenged Voters: Click here to include Challenged Voters.
- 2. Challenge Date Range: Enter the beginning "Challenge Date" and the ending "Challenge Date" OR leave Blank for All.
- 3. FoxPro Filter Expression: A conditional reporting expression developed with NEMRC support. This evaluates account information to determine if the voter should be included. Contact NEMRC support to learn more about this option.
- 4. Date of Removal: This defaults to the current date. Enter the date that the selection was removed on.
- **5. Reason:** Type a short description of why the voters were moved to the history file. This information will be displayed on each record moved to the history file at this time.
- 6. Purge: Click this button to Purge the chosen selection of voters. This action will place the voters into the history file and remove them from the active file.
- 7. Cancel: Click "Cancel" to cancel and return to the Main Menu.